# Kontenblätter (FIBU II)

#### Hauptseite > FIBU II > Auswertungen > Kontenblätter (FIBU II)

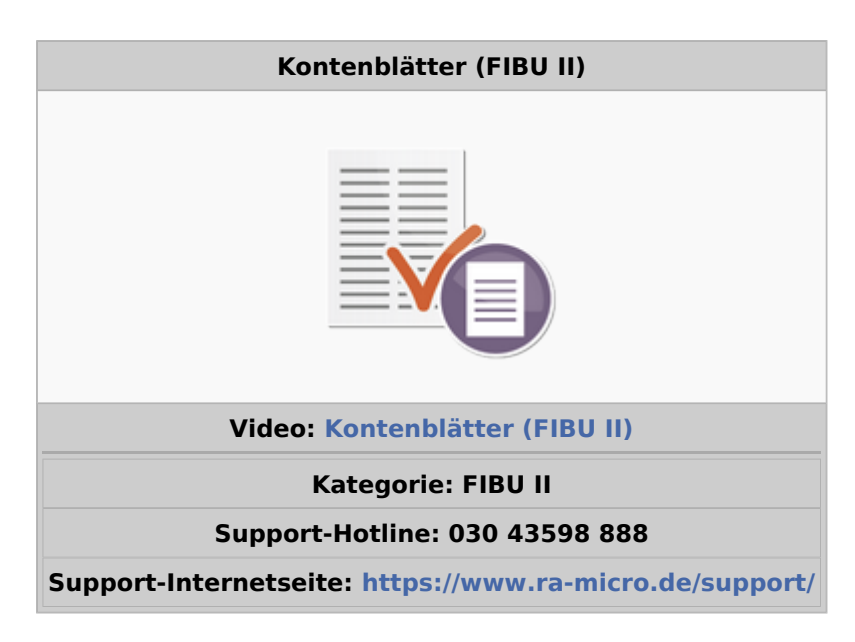

#### **Inhaltsverzeichnis**

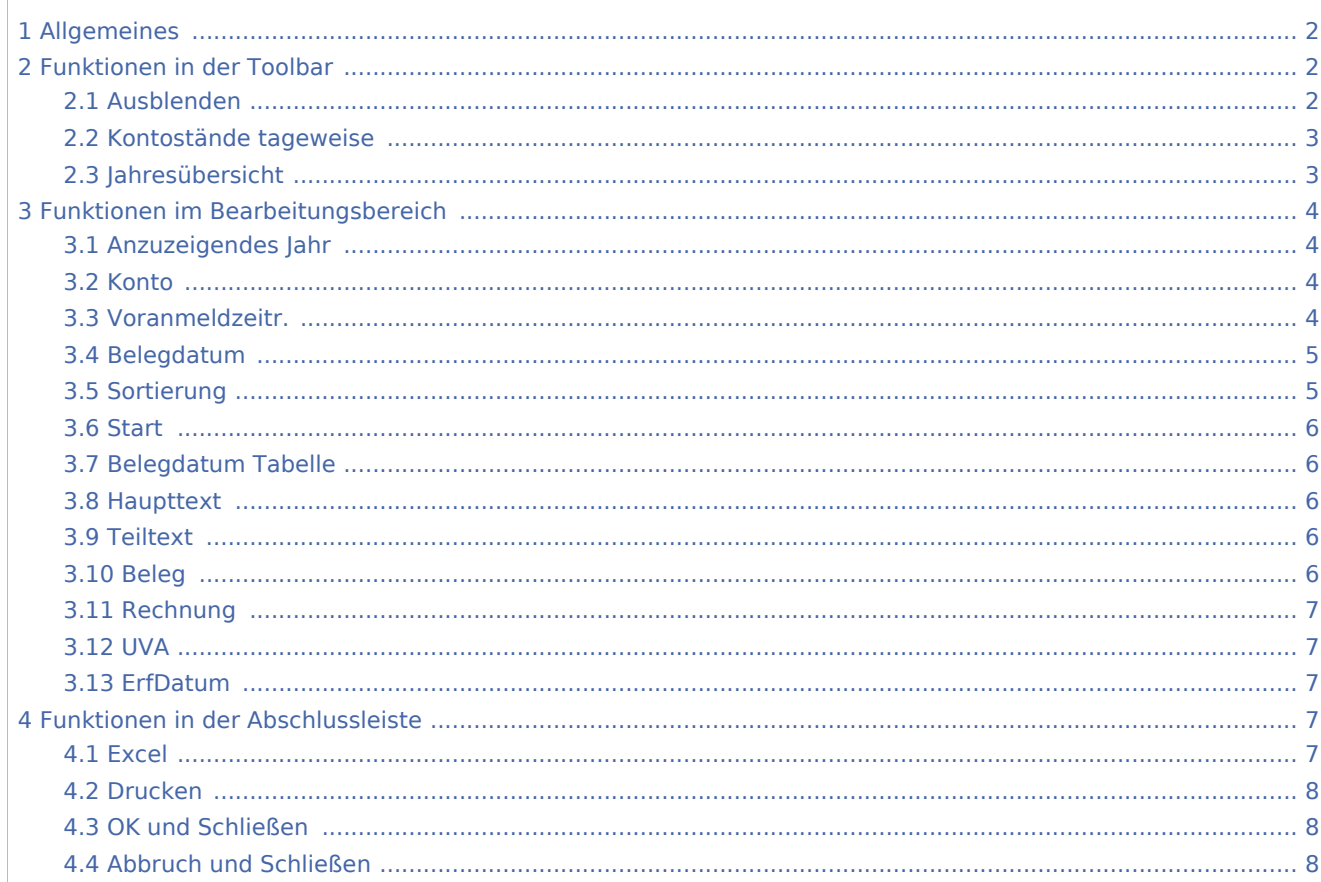

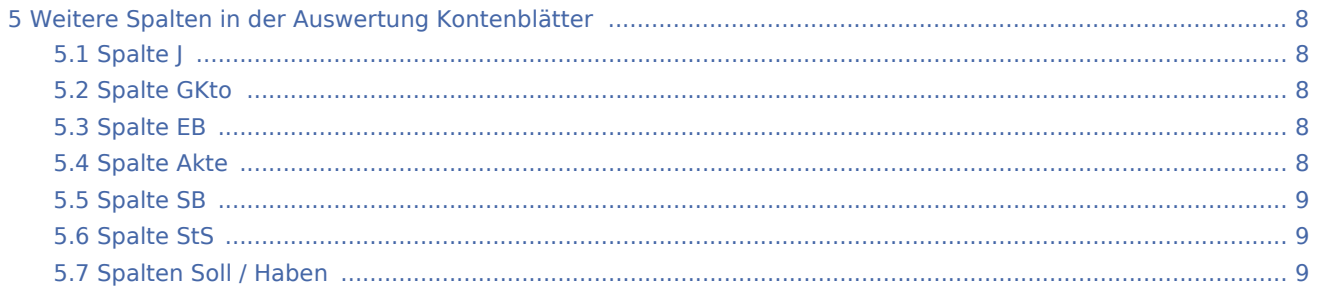

# <span id="page-1-0"></span>Allgemeines

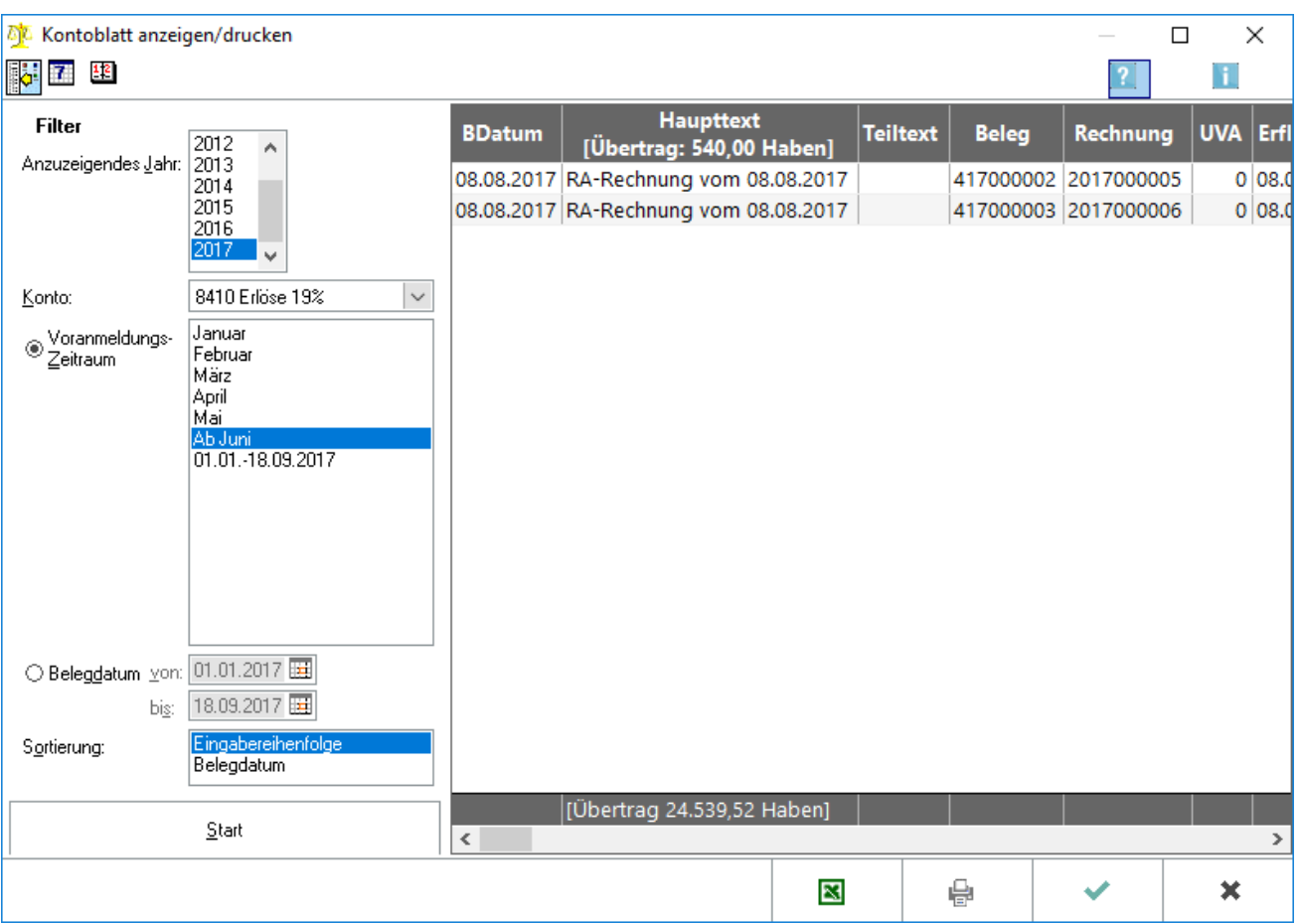

Mit dieser Programmfunktion können einzelne Kontenblätter angezeigt und gedruckt werden.

## <span id="page-1-1"></span>Funktionen in der Toolbar

#### <span id="page-1-2"></span>Ausblenden

i.<br>K

Der Filterbereich kann aus- bzw. eingeblendet werden.

## <span id="page-2-0"></span>Kontostände tageweise

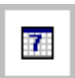

Die Kontostände tageweise zeigen den Kontostand des gewählten Kontos pro Tag an.

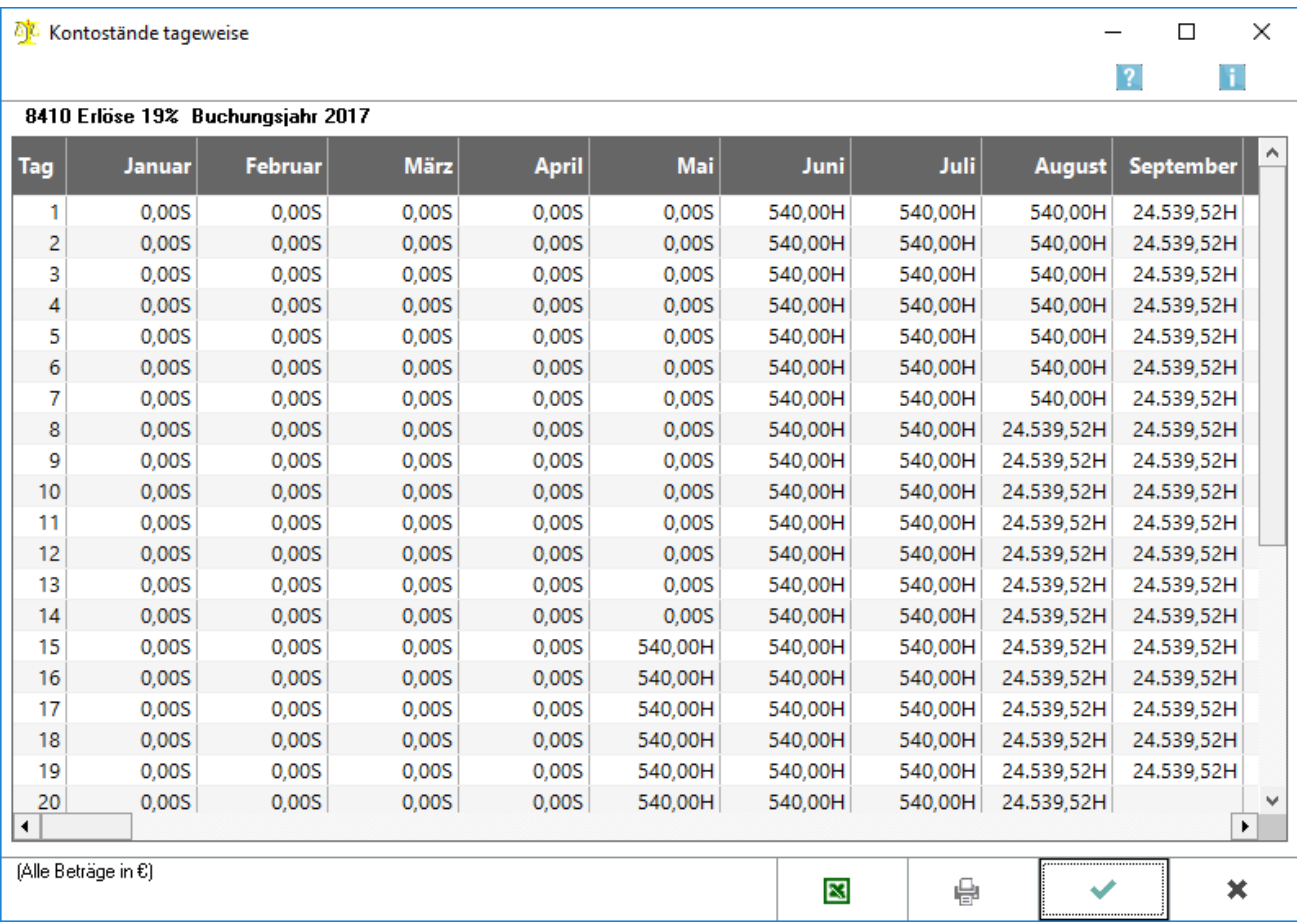

Mit Hilfe dieser Programmfunktion kann bei abweichendem Kontostand ermittelt werden, an welchem Tag der Saldo erstmals abweicht. Somit kann der Zeitpunkt der Fehlerentstehung eingegrenzt werden.

## <span id="page-2-1"></span>Jahresübersicht

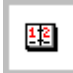

Für das gewählte Konto wird eine Jahresübersicht angezeigt.

![](_page_3_Picture_83.jpeg)

Diese Funktion zeigt für die einzelnen Monate die Verkehrszahlen des gewählten Kontos an. Dabei werden die gebuchten Beträge nicht pro Voranmeldungszeitraum angezeigt, sondern nach Belegdatum. Die Umsätze ohne Eröffnungsbuchungen werden in der Periode jeweils im Soll und im Haben angezeigt.

## <span id="page-3-0"></span>Funktionen im Bearbeitungsbereich

#### <span id="page-3-1"></span>Anzuzeigendes Jahr

Das Jahr wird gewählt, für welches das Konto angezeigt werden soll.

#### <span id="page-3-2"></span>Konto

Das Konto, das angezeigt werden soll, wird eingegeben oder aus der Auswahlliste ausgewählt.

#### <span id="page-3-3"></span>Voranmeldzeitr.

Es besteht die Wahlmöglichkeit, sich das Kontenblatt für einen Voranmeldungszeitraum anzeigen zu lassen oder für einem bestimmten Datumsbereich.

Weiterführende Erläuterungen zu Zeiträumen Bei Durchführung der Programmfunktion Monat abschliessen wird der Monatsbestand ausgelagert. Ein abgeschlossener Monat wird in vielen Auswertungen bei Auswahl des Zeitraumes als Voranmeldungszeitraum vorgeschlagen.

Ein solcher Voranmeldungszeitraum enthält nur die Buchungen, die zum Zeitpunkt des Monatsabschlusses verbucht waren. Wurden nach Durchführung des Monatsabschlusses Buchungen zu diesem Monat nachträglich erfasst, können diese nicht mehr zu diesem Monat ausgewertet werden, sondern werden beim nächsten auszulagernden Monat berücksichtigt.

#### Beispiel:

Der Monat Februar 2017 wurde abgeschlossen. Der nächste abzuschließende Monat ist der März 2017. Mit Belegdatum 28.02.2017 wird eine Eingangsrechnung mit Vorsteuerabzug nachgebucht.

Diese Buchung befindet sich in den Auswertungen bei Auswahl des Zeitraumes Februar 2017 nicht, da bei Verbuchung der Rechnung der Monat bereits abgeschlossen war. Wenn nach Voranmeldungszeitraum gefiltert werden soll, ist die Buchung bei dem Zeitraum ab März 2017 zu finden. Außerdem wird die Buchung angezeigt, wenn nach Belegdatum 01.02.2017 bis 28.02.2017 gewählt wird.

Steuerlich wird die nachgebuchte Eingangsrechnung erst in der Umsatzsteuer-Voranmeldung März 2017 berücksichtigt.

Bei dem Filtern nach scheinbar gleichen Zeiträumen können Unterschiede auftreten. In dem vorgenannten Beispiel weicht bei dem Filter nach dem Voranmeldungszeitraum Februar 2017 das Suchergebnis von der Filtereinstellung nach dem Belegdatum 01.02.2017-28.02.2017 ab.

#### <span id="page-4-0"></span>Belegdatum

Das Kontenblatt kann für einen Voranmeldungszeitraum angezeigt werden oder für einem bestimmten Datumsbereich.

#### **Weiterführende Erläuterungen zu Zeiträumen**

Bei Durchführung der Programmfunktion Monat abschliessen wird der Monatsbestand ausgelagert. Ein abgeschlossener Monat wird in vielen Auswertungen bei Auswahl des Zeitraumes als Voranmeldungszeitraum vorgeschlagen.

Ein solcher Voranmeldungszeitraum enthält nur die Buchungen, die zum Zeitpunkt des Monatsabschlusses verbucht waren. Wurden nach Durchführung des Monatsabschlusses Buchungen zu diesem Monat nachträglich erfasst, können diese nicht mehr zu diesem Monat ausgewertet werden, sondern werden beim nächsten auszulagernden Monat berücksichtigt.

#### Beispiel:

Der Monat Februar 2017 wurde abgeschlossen. Der nächste abzuschließende Monat ist der März 2017. Mit Belegdatum 28.02.2017 wird eine Eingangsrechnung mit Vorsteuerabzug nachgebucht.

Diese Buchung befindet sich in den Auswertungen bei Auswahl des Zeitraumes Februar 2017 nicht, da bei Verbuchung der Rechnung der Monat bereits abgeschlossen war. Wenn nach Voranmeldungszeitraum gefiltert werden soll, ist die Buchung bei dem Zeitraum ab März 2017 zu finden. Außerdem wird die Buchung angezeigt, wenn nach Belegdatum 01.02.2017 bis 28.02.2017 gewählt wird.

Steuerlich wird die nachgebuchte Eingangsrechnung erst in der Umsatzsteuer-Voranmeldung März 2017 berücksichtigt.

Bei dem Filtern nach scheinbar gleichen Zeiträumen können Unterschiede auftreten. In dem vorgenannten Beispiel weicht bei dem Filter nach dem Voranmeldungszeitraum Februar 2017 das Suchergebnis von der Filtereinstellung nach dem Belegdatum 01.02.2017-28.02.2017 ab.

#### <span id="page-4-1"></span>Sortierung

Die Sortierreihenfolge der Buchungen innerhalb eines Kontenblattes wird bestimmt.

#### **RA-MICRO**

Kontenblätter (FIBU II)

#### <span id="page-5-0"></span>**Start**

**Start** 

Das gewünschte Kontenblatt wird angezeigt.

### <span id="page-5-1"></span>Belegdatum Tabelle

Das Belegdatum der Buchung wird angezeigt, das heißt das Datum, an dem der Geschäftsvorfall stattgefunden hat.

#### <span id="page-5-2"></span>Haupttext

Der Buchungstext wird angezeigt, jedoch ohne die Teiltexte, die in einer Splittbuchung erfasst werden können. In dieser Spalte stehen auch der aus dem Vorzeitraum übertragene und der in den Folgezeitraum zu übertragende Saldo.

#### <span id="page-5-3"></span>**Teiltext**

Der Teiltext wird angezeigt, der bei einer Splittbuchung erfasst werden kann.

#### <span id="page-5-4"></span>Beleg

Die Belegnummer wird angezeigt.

Die Belegnummern sind im Buchhaltungssystem *Finanzbuchhaltung II* im Grundsatz stets neunstellig, wobei aber Nullen am Anfang nicht angezeigt werden müssen. Die 1. Stelle der Belegnummer kennzeichnet entweder den Buchungskreis (bzw. Buchungskreis-Gruppe) oder den übergebenden Programmbereich:

- 0 das Buchungskreis-Konto ist eine Bank,
- 1 das Buchungskreis-Konto ist eine Kasse,
- 2 das Buchungskreis-Konto ist ein Sammelkonto für Eingangsrechnungen,
- 3 Übernahme der Buchung aus der Dispodatei.
- 4 Übernahme der Buchung aus Gebühren/Kosten,
- 5 Übernahme der Buchung aus der Zwangsvollstreckung,
- 6 Übernahme der Buchung aus Lohn/Gehalt,
- 7 Umbuchen und
- 9 für alle anderen Buchungen.
- Wenn die 1. Stelle eine 0 ist, ist die 2.-4. Stelle für die Nummer des Kontoauszuges vorgesehen und die 5. -9. Stelle für die laufende Nummer der Buchung auf dem Kontoauszug (4+5).

Sonst ist die 2.-3. Stelle für die beiden letzten Ziffern der Jahreszahl vorgesehen und die 4.-9. Stelle für die laufende Nummer der Buchung (3+6). Bei der Übernahme aus anderen Programmen wird die laufende Nummer der Buchung teilweise vom übergebenden Modul vergeben.

Belegnummern müssen für ein Sachkonto und ein Buchungsjahr eindeutig sein.

Die Belegnummern für Bank sind nicht eindeutig, jede erste Zahlung auf dem ersten Kontoauszug für jede Bank hat die Belegnummer 000100001.

Die Belegnummern für Kasse sind eindeutig, sie werden für alle Kassen zusammen weitergezählt.

Die Belegnummern werden von der *Finanzbuchhaltung II* automatisch vergeben. Da von mehreren Arbeitsplätzen gleichzeitig Buchungen eingegeben werden können, Belegnummern aber mit den oben genannten Ausnahmen weder doppelt noch ohne zugehörige Buchung vergeben werden sollen, blieb nur die Lösung, die Belegnummern erst nach der Speicherung der Buchungen zu vergeben. Sie können dann vom Anzeigebereich, in dem vorher die Buchungen im Buchungsstapel angezeigt wurden, auf die Belege übertragen werden; Ausnahme sind die Buchungskreise für die der Kontenfunktion Bank zugeordneten Sachkonten, hier wird die aus der Nummer des Kontoauszugs abgeleitete Belegnummer bereits bei der Erfassung angezeigt und kann überschrieben werden. Die automatische Nummernvergabe gilt auch für die Rechnungsnummern der Eingangsrechnungen. Bei Zugängen im Anlagevermögen ist die automatische Vergabe der Inventarnummern die Vorgabe; bei Zugängen zu einem bestehenden Inventar kann die Vorgabe überschrieben werden.

Beim Buchungskreis Umbuchen, bei dem eine Umbuchung in Form mehrerer Buchungen eingegeben wird, erhalten alle Buchungen bis zum Ausgleich zwischen Soll und Haben dieselbe Belegnummer und sind daran als zusammengehörig erkennbar.

Eine Stornobuchung, die mit dem *Storno-Assistenten* erzeugt wird, erhält die selbe Belegnummer wie die zu stornierende Buchung.

#### <span id="page-6-0"></span>Rechnung

Bei Eingangs- und Ausgangsrechnungen wird die Rechnungsnummer angezeigt.

#### <span id="page-6-1"></span>UVA

Der abgeschlossene Monat wird angezeigt, in dem die Buchung berücksichtigt wurde. Handelt es sich um einen noch nicht abgeschlossenen Monat, ist eine Null eingetragen.

#### <span id="page-6-2"></span>ErfDatum

Das Erfassungsdatum kann bei Erfassung der Buchung nicht geändert werden und entspricht dem Systemdatum zum Zeitpunkt der Erfassung.

## <span id="page-6-3"></span>Funktionen in der Abschlussleiste

#### <span id="page-6-4"></span>Excel

Export

Die angezeigte Auswertung wird nach Excel exportiert.

### <span id="page-7-0"></span>Drucken

Drucken

Die angezeigte Auswertung wird gedruckt.

#### <span id="page-7-1"></span>OK und Schließen

![](_page_7_Picture_6.jpeg)

Die Programmfunktion wird verlassen.

#### <span id="page-7-2"></span>Abbruch und Schließen

![](_page_7_Figure_9.jpeg)

Die Programmfunktion wird verlassen.

## <span id="page-7-3"></span>Weitere Spalten in der Auswertung Kontenblätter

#### <span id="page-7-4"></span>Spalte J

Die vom Programm vergebenen Journalnummern werden angezeigt. Durch Doppelklick auf diese Nummer wird das dazugehörige Journal aufgerufen.

#### <span id="page-7-5"></span>Spalte GKto

Das zu diesem Buchungssatz eingegebene Gegenkonto wird angezeigt.

#### <span id="page-7-6"></span>Spalte EB

Der Wert 1, 2 oder 3 bedeutet, dass es sich um eine Eröffnungsbuchung handelt. 1 bedeutet, dass die Buchung aus der Datenübernahme der Fibu I stammt oder über Aktenkontensalden erfasst wurde. Buchungen werden mit einer 2 gekennzeichnet, wenn sie aufgrund der Programmfunktion *Geldkonten übernehmen* des Jahresabschlusses entstanden. Buchungen mit einer 3 entstehen bei Durchführung der Programmfunktion *Sachkonten übernehmen*.

#### <span id="page-7-7"></span>Spalte Akte

Handelt es sich um eine aktenbezogene Buchung, wird das Aktenkonto genannt, zu dem die Buchung vorgenommen wurde.

## <span id="page-8-0"></span>Spalte SB

Sachbearbeiter werden nur bei aktenbezogenen Buchungen und nur bei den Teilbuchungen, die ein Erlöskonto beinhalten, gespeichert.

### <span id="page-8-1"></span>Spalte StS

Der für diesen Teil der Buchung geltende Steuerschlüssel wird angezeigt. Steuerschlüssel werden bei Gegenkonten und Umsatzsteuerkonten angegeben.

### <span id="page-8-2"></span>Spalten Soll / Haben

Ein im Soll gebuchter Betrag auf einem Sachkonto in dieser Zeile wird angezeigt. In dieser Spalte stehen auch der aus dem Vorzeitraum übertragene und der in den Folgezeitraum zu übertragende Saldo.

Ein im Haben gebuchter Betrag wird angezeigt, der auf dieser Zeile in einem Sachkonto gespeichert ist. In dieser Spalte stehen auch der aus dem Vorzeitraum übertragene und der in den Folgezeitraum zu übertragende Saldo.